## *MANUAL LEICA SU URVEY OFFICE..*

## INSERCIÓN DE FICHEROS DE COORDENADAS TIPO TEXTO EN UNA ESTACIÓN TOTAL LEICA DE LA SERIE TPS

1. Enchufar el cable del aparato-ordenador y esperar que salga por defecto la pantalla de transmisión de datos. Si no aparece actualizar los puertos hasta que obtengamos la pantalla de transmisión de datos.

*2.* Para enviar el archivo a la estación tenemos que *cambiar el formato* que tendremos *con extensión .txt*. Con el editor de coordenadas del programa abrimos nuestro archivo .txt de puntos:

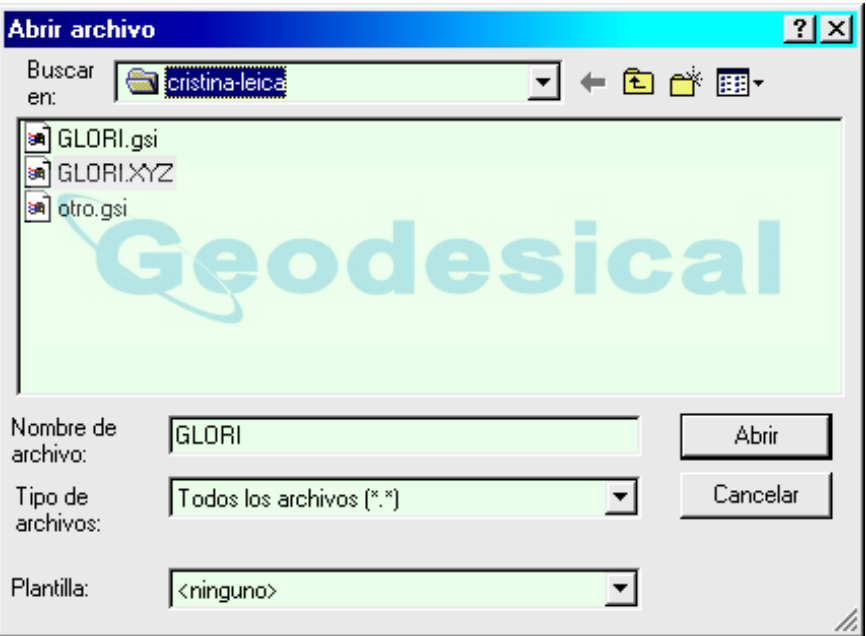

Más tarde comentaremos la opción plantilla, de momento como no tenemos ninguna plantilla creada solo tendremos la opción de ninguno.

3.-A continuación nos aparece un *asistente de 4 pasos* para la conversión del archivo a un formato legible para las Estaciones LEICA, en este caso se ha elegido \*.gsi, por ser el mas estándar.

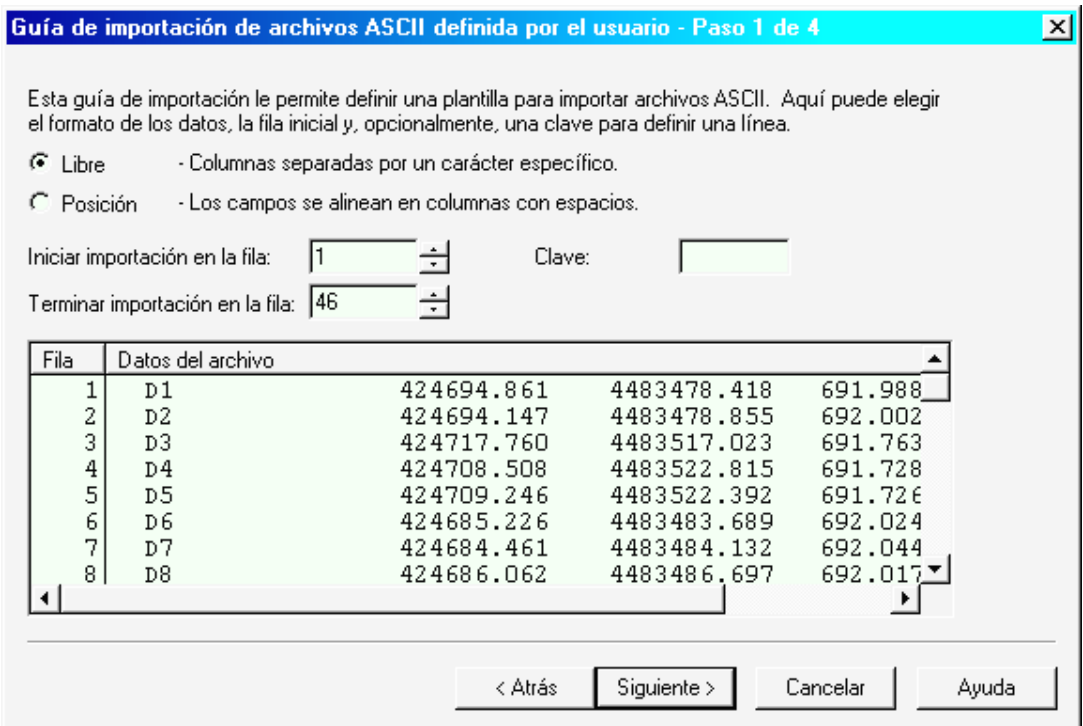

PASO 1.- Se deja en libre, se pondría en posición si el carácter separador de los datos del archivo es el espacio.

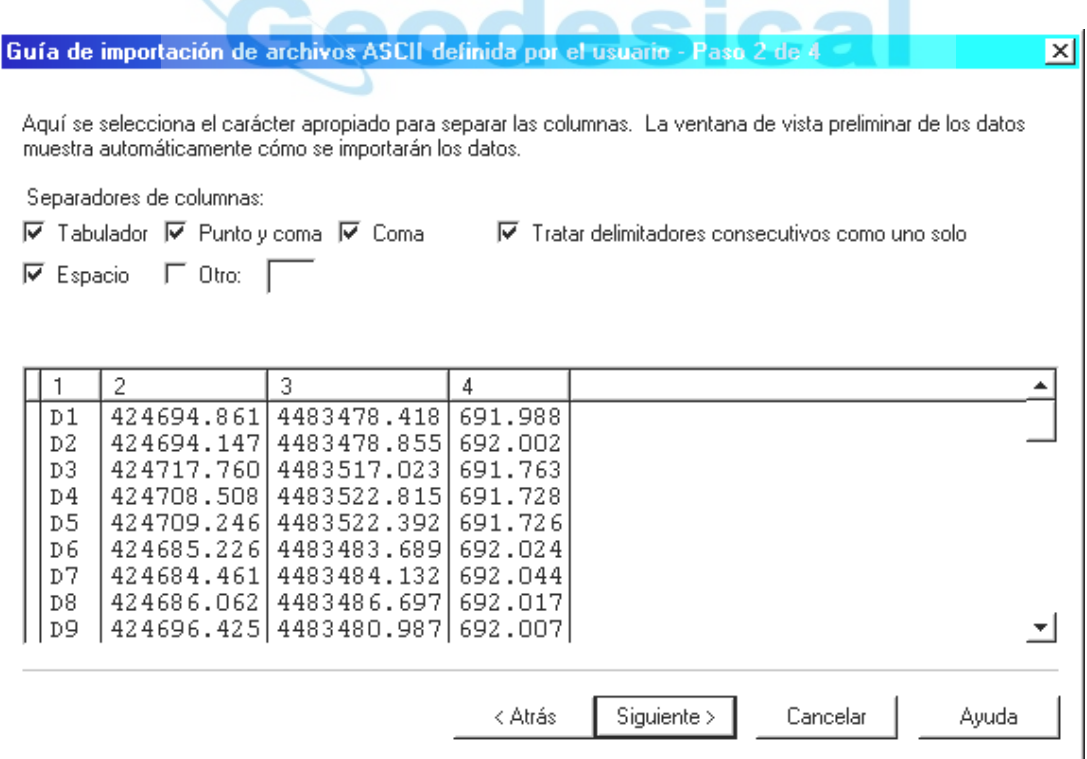

PASO 2.- Seleccionamos los separadores de las columnas y Tratar delimitadores consecutivos como uno solo, en el caso que haya más de un espacio u otro carácter entre columnas, como es el caso del ejemplo seguido, (ver la primera figura).

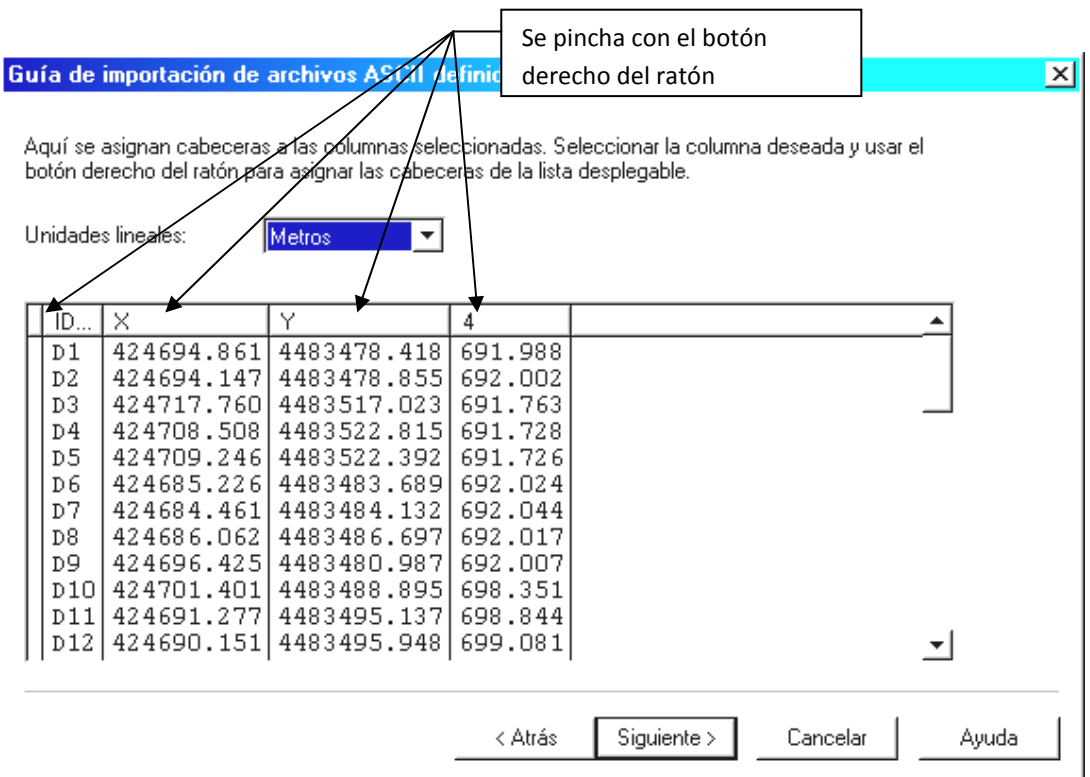

PASO 3.- Se selecciona la unidad de las coordenadas y con el botón derecho del ratón asignamos a que pertenece cada columna (ID, X, Y y Z), sobre los números que identifican cada columna. En este caso se han cambiado las columnas 1,2,3 y solo nos falta poner la z en la de la 4. Nota puede existir una columna que no nos interese por lo tanto la dejamos con el numero y no la ponemos identificador.

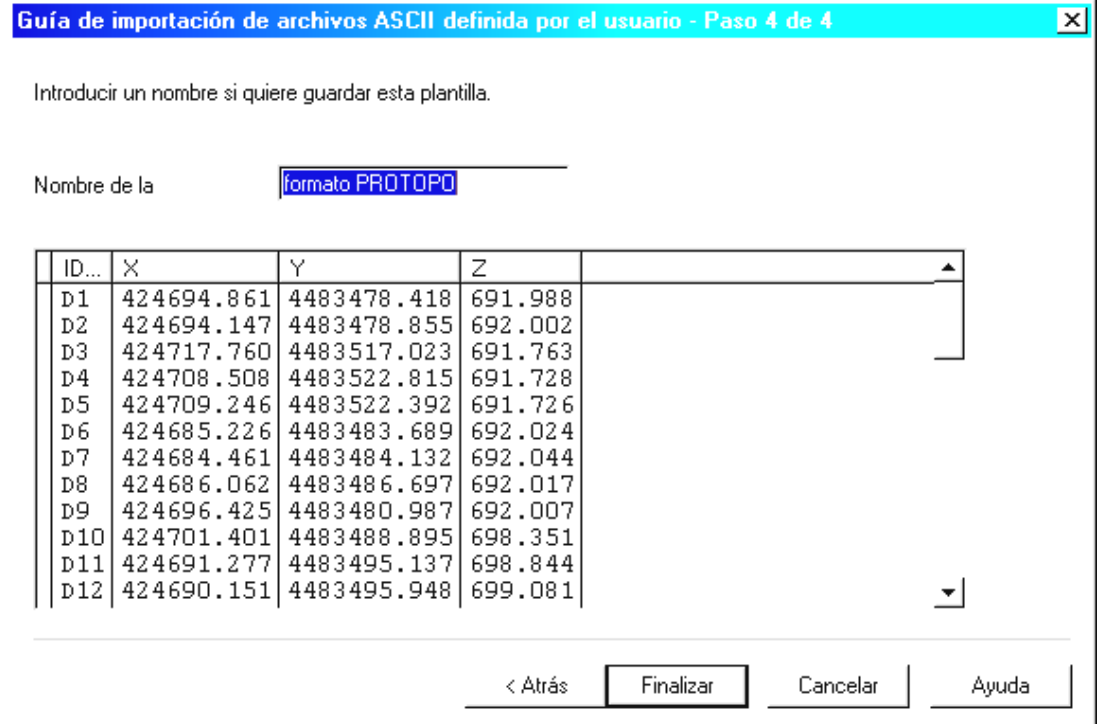

PASO 4.- Podemos guardar lo que hemos realizado con un nombre si nos interesa en un futuro transformar mas ficheros que tengan el mismo tipo.

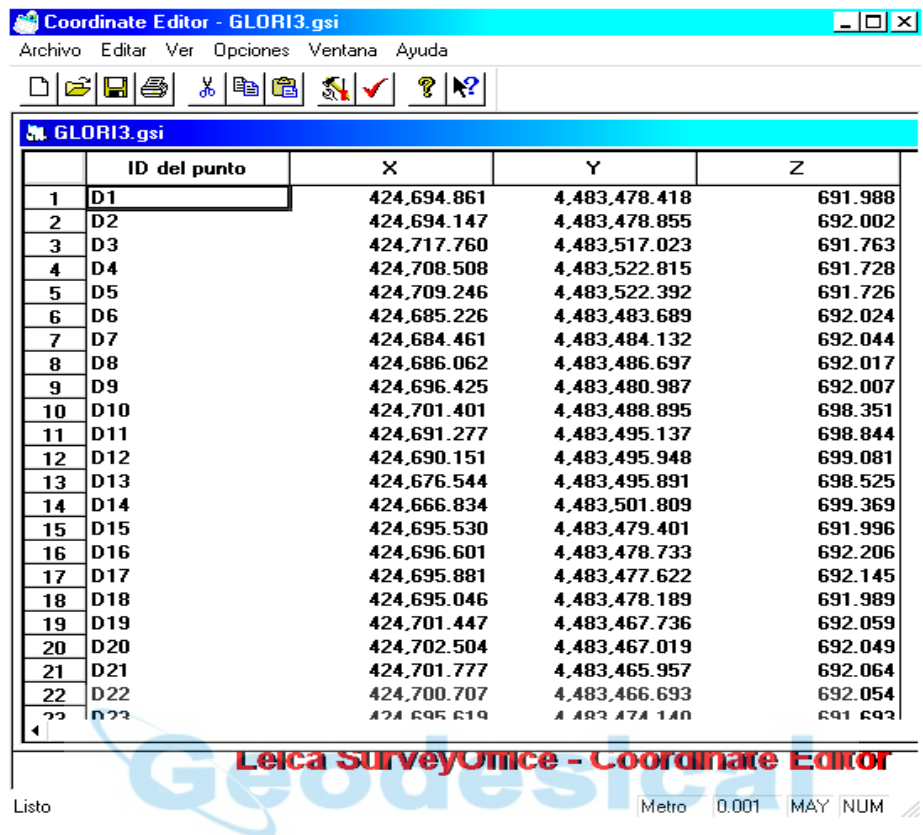

Nos aparecen las coordenadas en el editor y el orden. Si nos resulta satisfactorio, lo deberemos de guardar, en este caso se ha elegido el formato GSI.

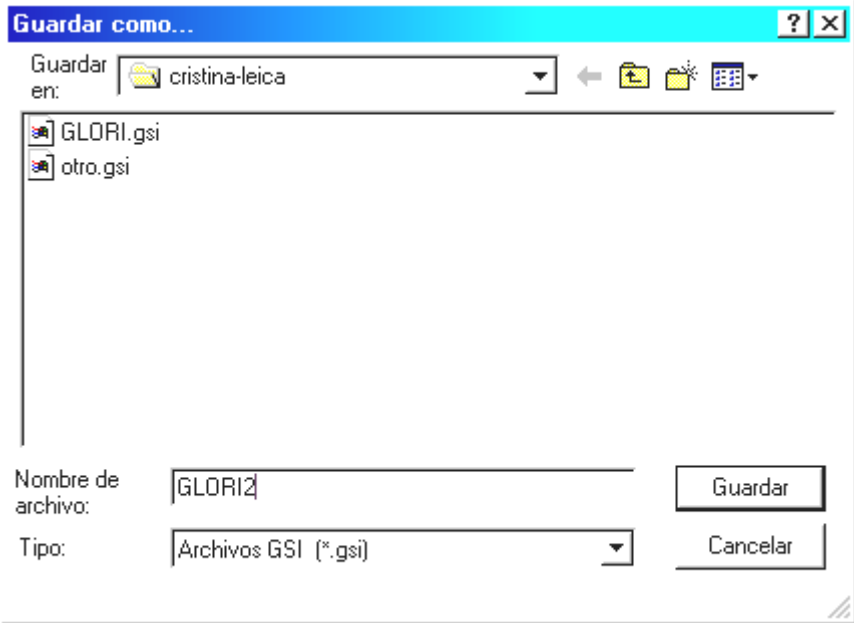

Posteriormente con el Data Exchange Manager, buscando la ubicación en la ventana de la derecha lo trasladamos a un proyecto de la Estación Total. (ventana de la izquierda)

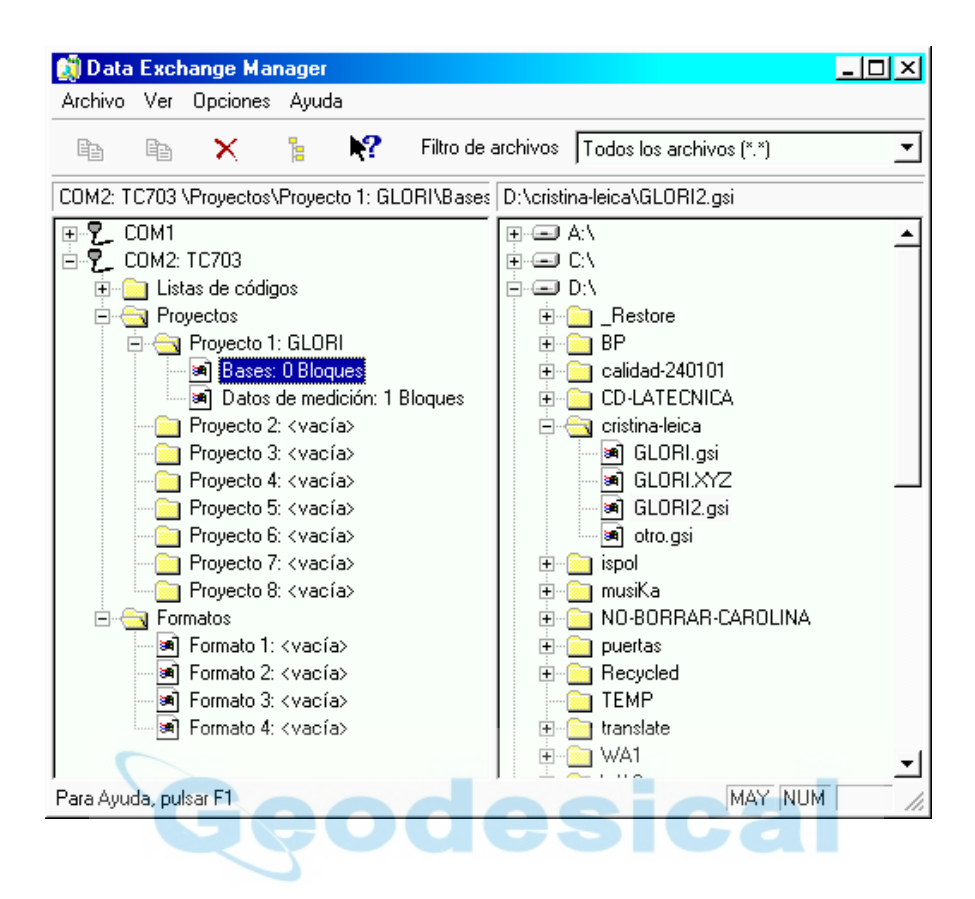

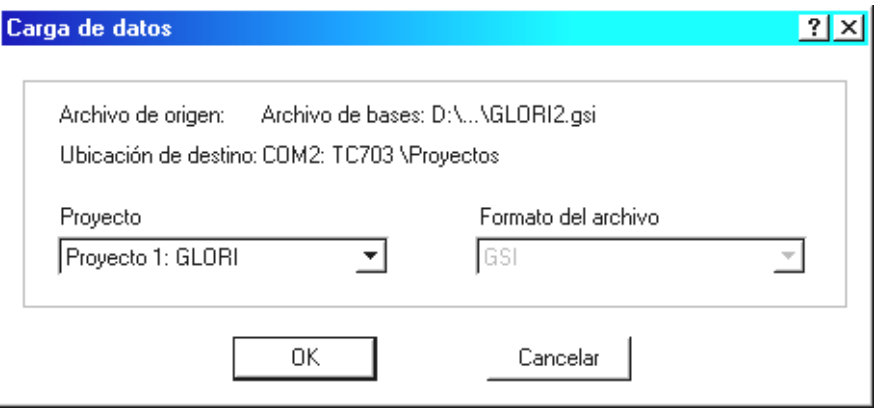

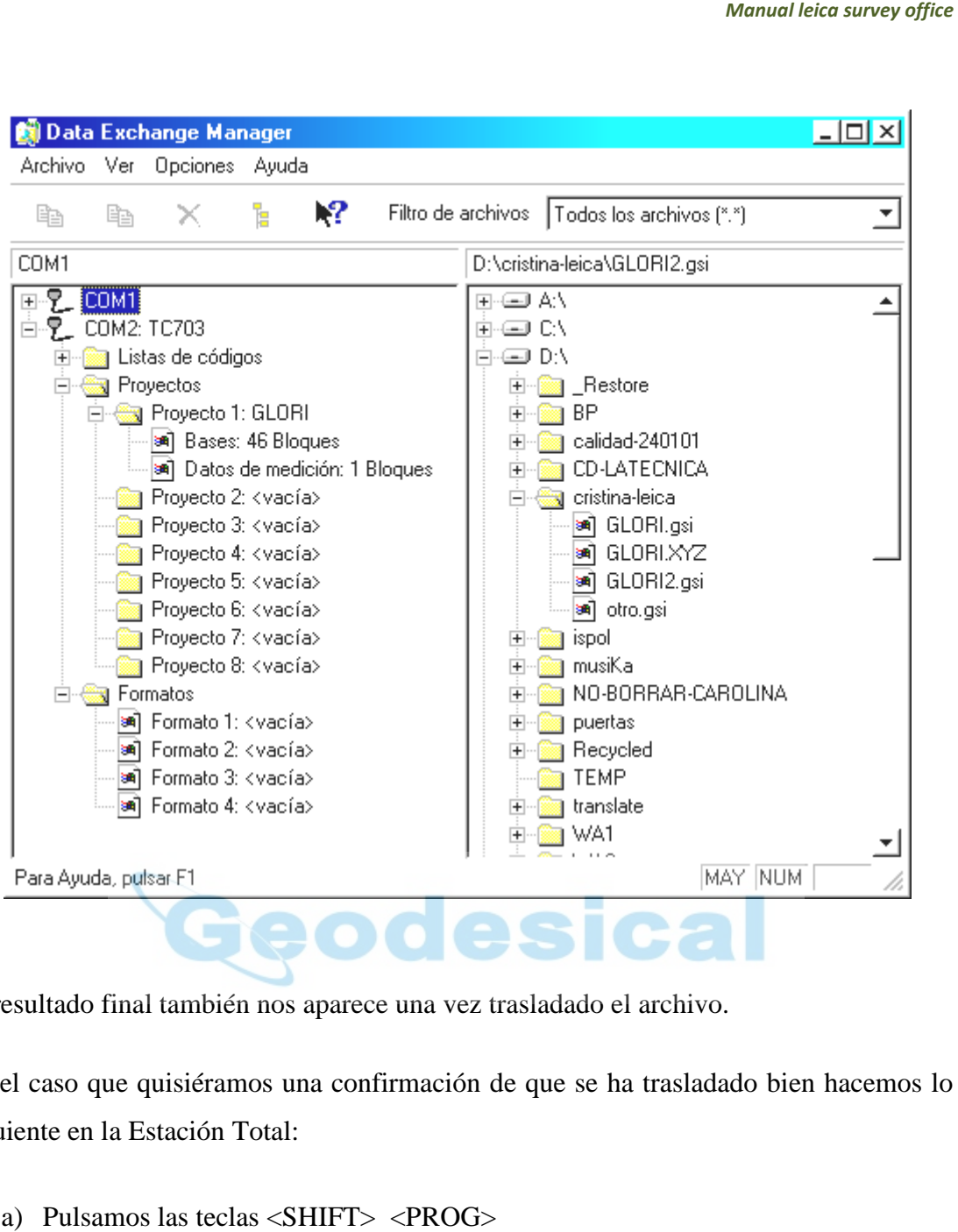

El resultado final también nos aparece una vez trasladado el archivo.

En el caso que quisiéramos una confirmación de que se ha trasladado bien hacemos lo siguiente en la Estación Total:

- a) Pulsamos las teclas <SHIFT> <PROG>
- b) 3.- GESTION DE DATOS <Enter>
- c) 1.- EDITAR/VER/BORRAR <Enter>
- d) 2.-  $BASE <$ Enter>
- e) Con los cursores Derecha e Izquierda situados sobre Pto vamos viendo los puntos.

## INSERCIÓN DE FICHEROS DE COORDENADAS DE UNA ESTACIÓN TOTAL LEICA A NUESTROORDENADOR

1 Enchufar el cable del aparato-ordenador y esperar que salga por defecto la pantalla de transmisión de datos. Si no aparece actualizar los puertos hasta que obtengamos la pantalla de transmisión de datos.

2 Buscamos el proyecto en la parte izquierda y lo arrastramos a la carpeta del ordenador en la que queramos guardarlo en la parte derecha.

Nos pide con que extensión queremos transferir los datos por defecto aparece .gsi, la cambiamos y ponemos extensión idex obteniendo un fichero .idx

Una vez que tenemos el archivo con extensión .idx lo abrimos con el editor de coordenadas y lo guardamos como documento de texto.

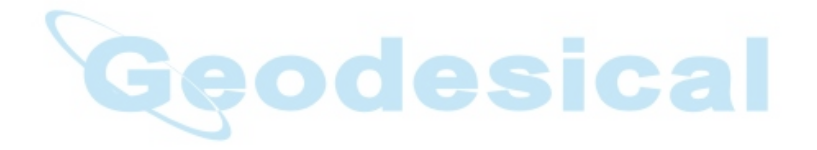